### **Создание презентации по теме «Практические задания в Abode Photoshop».**

Выполнил: Сеньков Владислав

15-16 группы

## Оглавление

1. Рабочее пространство программы

2. Публикация в социальных сетях интернета

3. Вывод на бумажный носитель

## **Рабочее пространство программы**

Пуск программы- PowerPoint.

Я нажал на эту кнопку

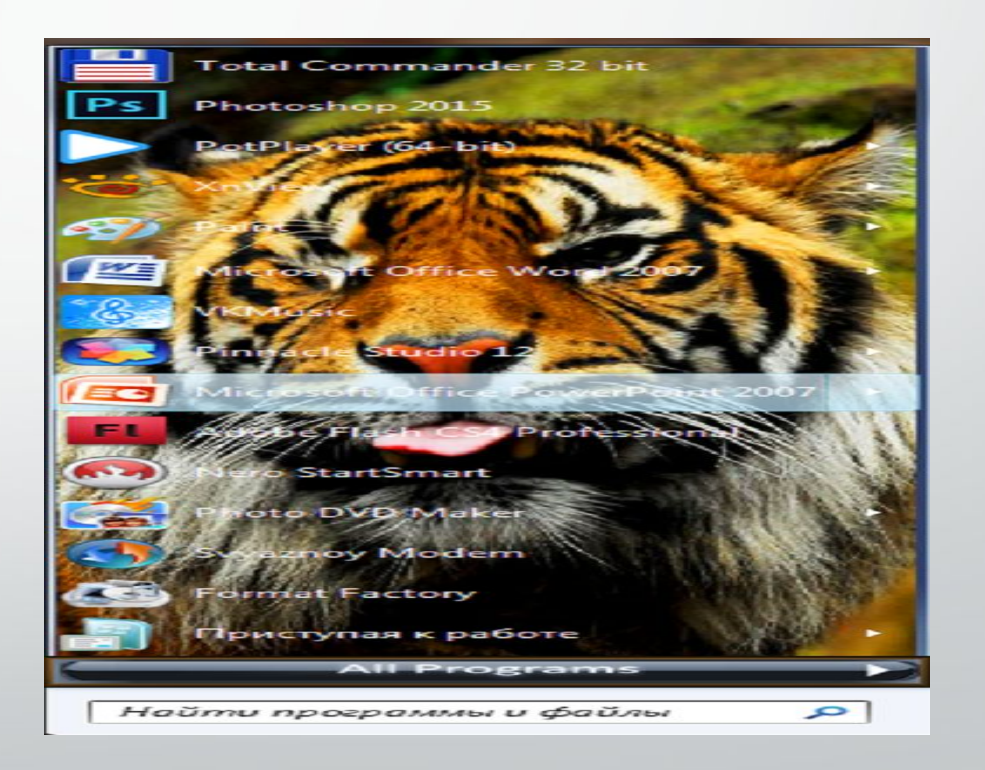

Для новых презентаций PowerPoint по умолчанию использовал шаблон презентации. Чтобы создать новую презентацию на основе шаблона PowerPoint, нажал кнопку Office и в открывшегося меню выбрать команду **«Создать».** 

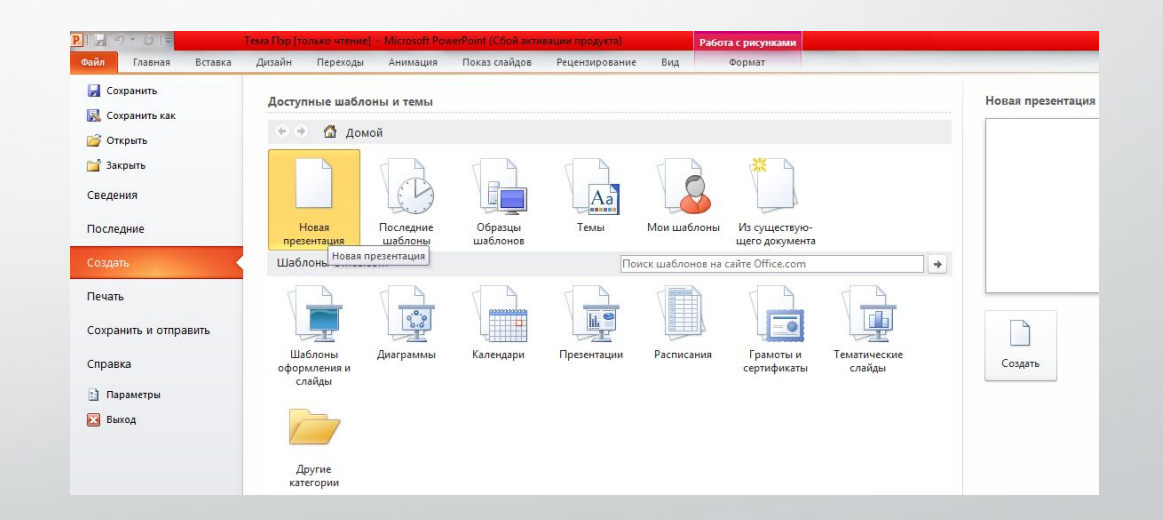

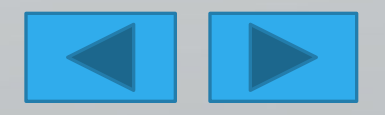

Создание презентаций в PowerPoint начинал с традиционного запуска программы. Затем с помощью функции «Создать слайд», расположенной в правом верхнем углу панели навигации. И еще можно с помощью нажатой кнопки Enter.

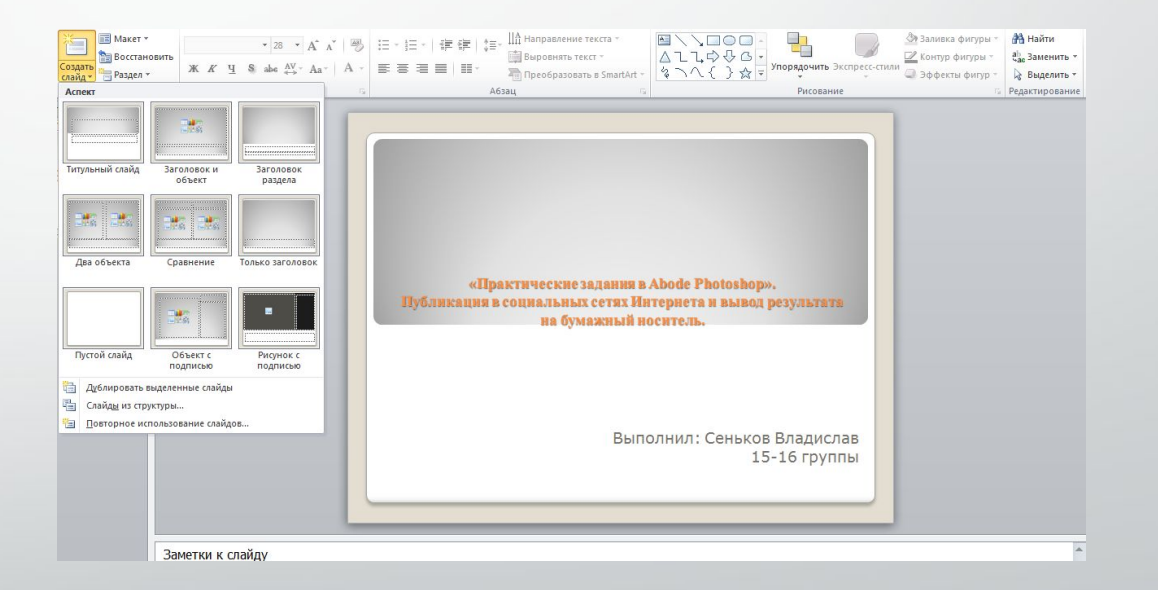

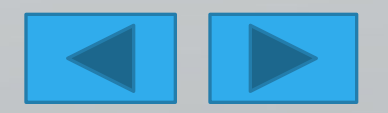

После титульного слайда должно быть «Оглавление».

И после всех слайдов последний слайд должен гласить , например «СПАСИБО ЗА ВНИМАНИЕ»

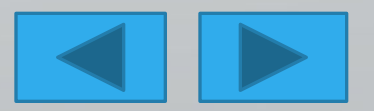

Выбор макета слайда. Выбранный макет можно применить не только для всей презентации, но и подобрать для каждого слайда в отдельности.

Команда: Главная-Макет

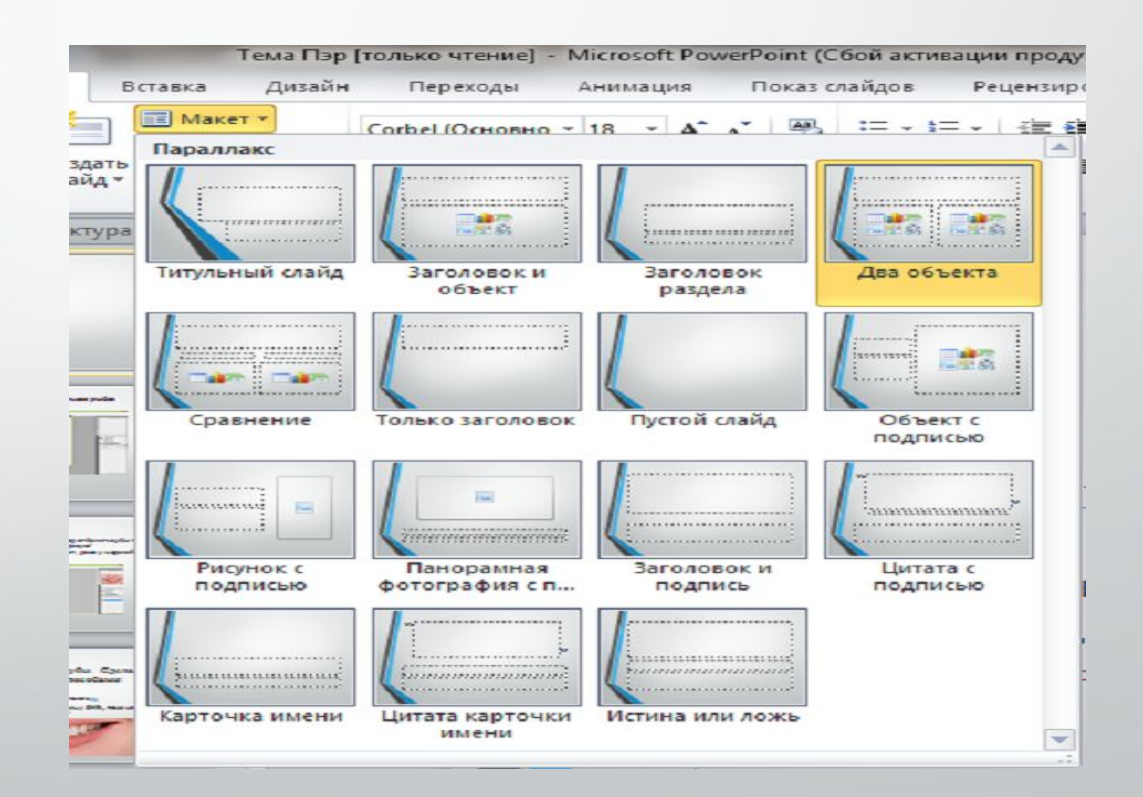

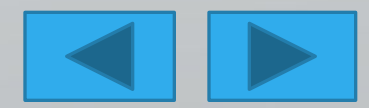

Чтобы придать презентации PowerPoint желаемый внешний вид, по вкладке «Дизайн» надо перейти в группу «Темы» и щёлкнуть по нужной теме документа.

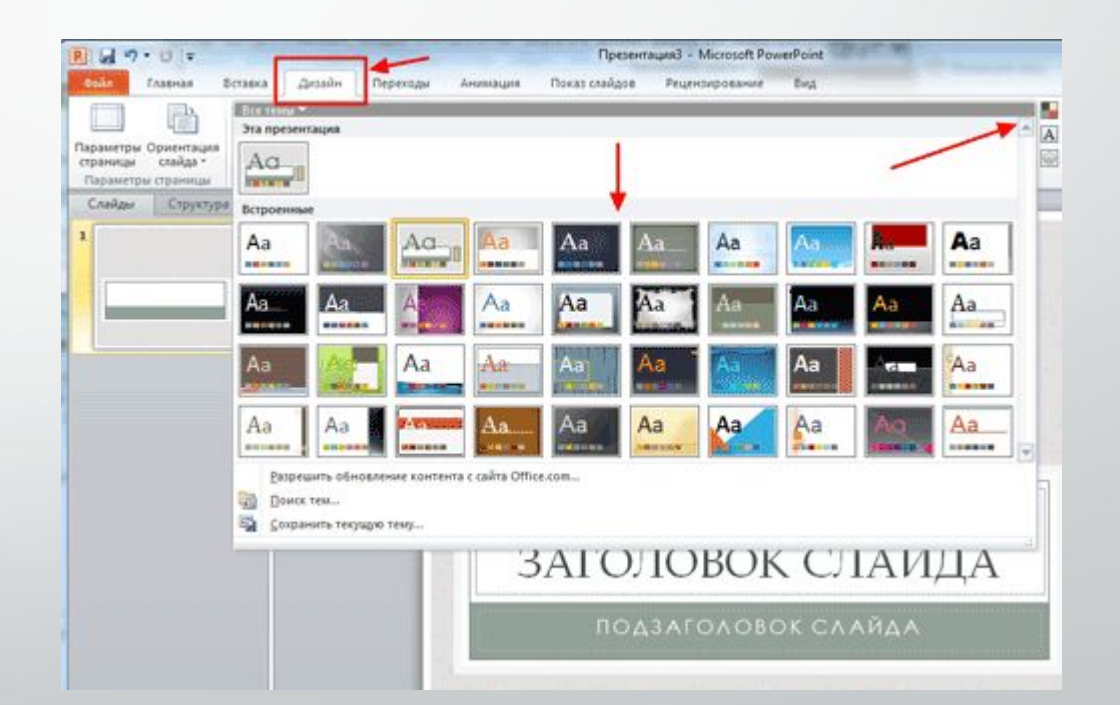

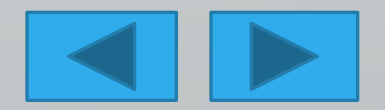

Чтобы изменить внешний вид слайдов, на вкладке «**Слайды**» выбирал нужные слайды, щёлкнул правой кнопкой мыши по теме, которую нужно применить к этим слайдам, и в контекстном меню выбирал команду «**Применить к выделенным слайдам**».

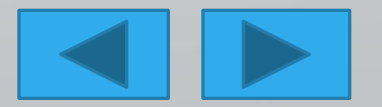

Последний штрих код УПРАВЛЯЮЩИЕ КНОПКИ. Их можно вставить только в правом нижнем углу.

Команда- ВСТАВКА-ФИГУРЫ

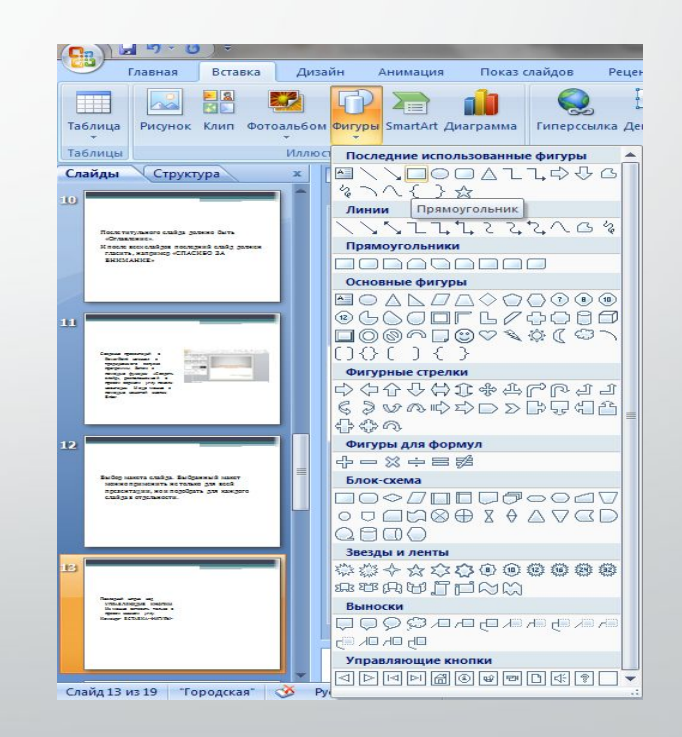

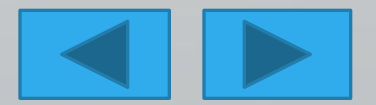

После вставки фигур на слайд, всплывает окошко на гиперссылку Я настроил гиперссылки кнопки каждой на Оглавление и на последний слайд «Спасибо за внимание»

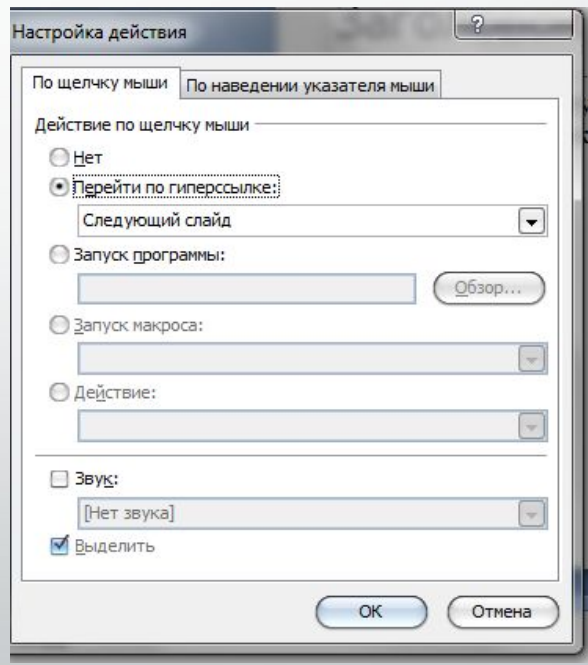

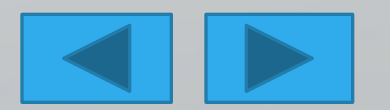

Кнопок должно всего 2 фигур, и они должны распологаться на правом нижнем углу.

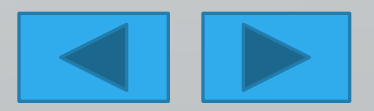

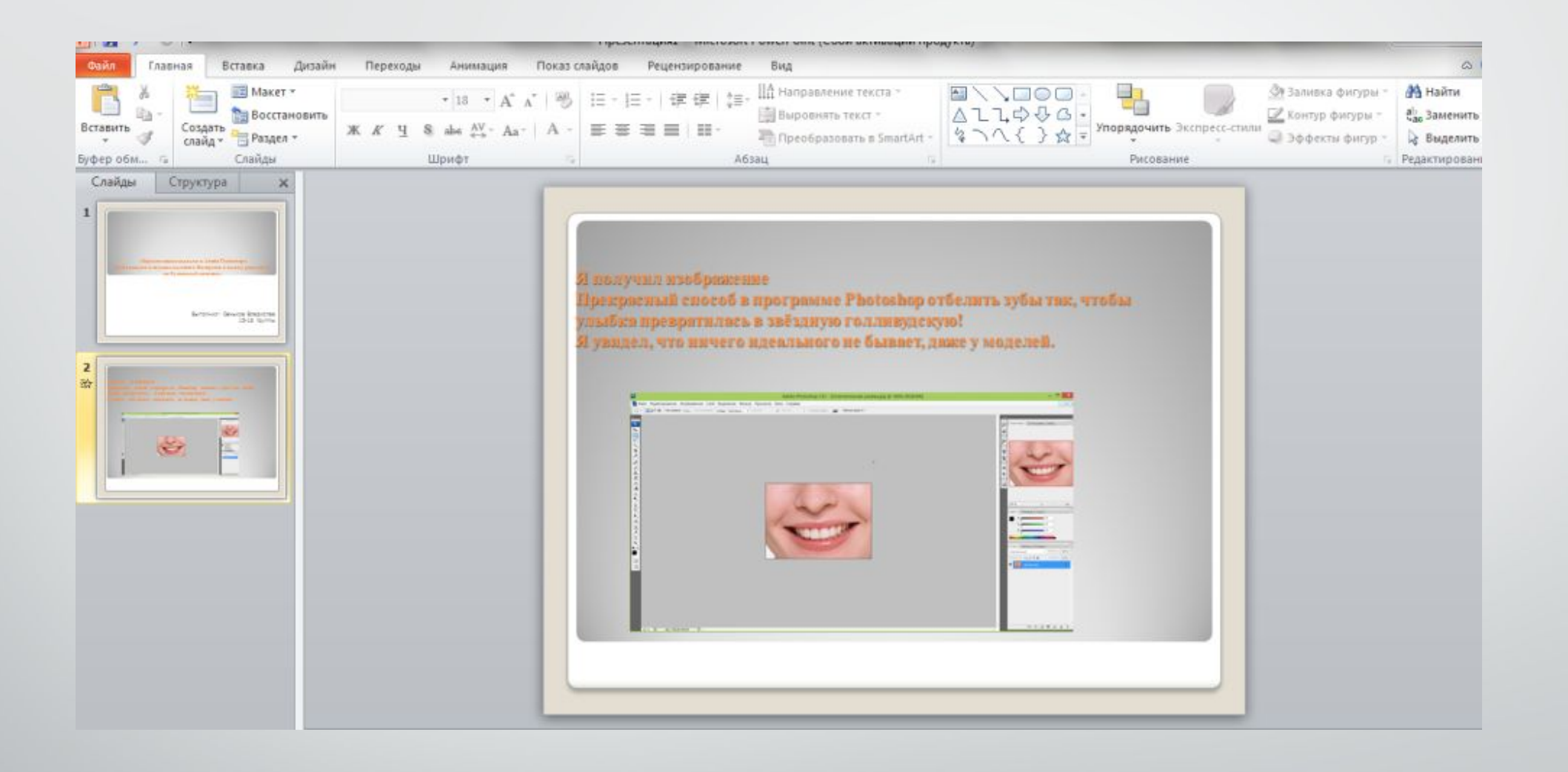

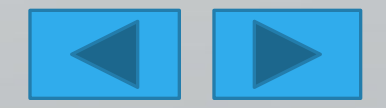

Чтоб создать анимацию фотографий и текста Команда-Анимация

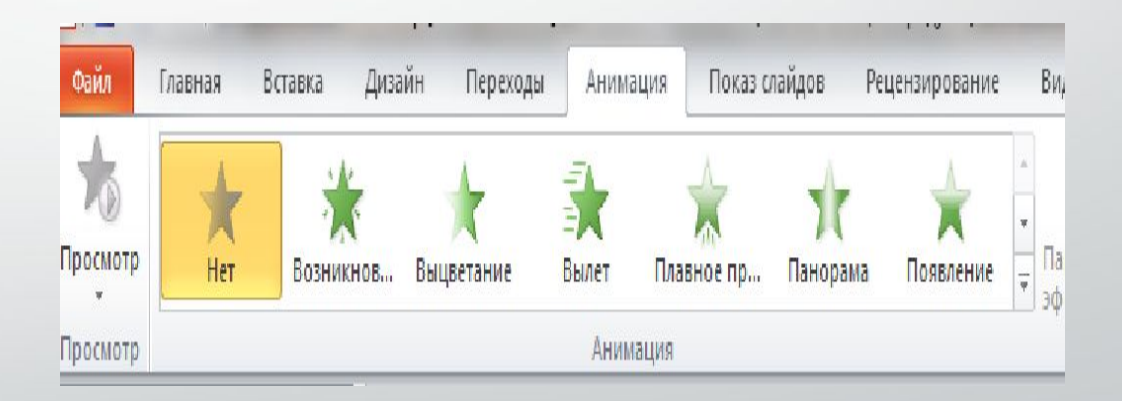

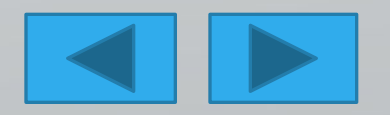

Текст и фотографии выделял и создавал анимации

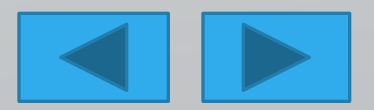

После всего надо воспроизвести просмотр

В нижнем правом углу есть команда

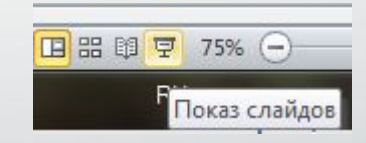

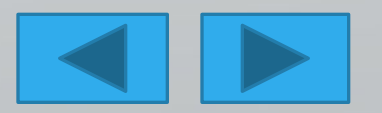

# Публикация в социальных сетях интернета

Запустил браузер. У меня яндекс Базур. Я открыл и зашёл, вводил свои логин и пароль.

Заработала моя страница.

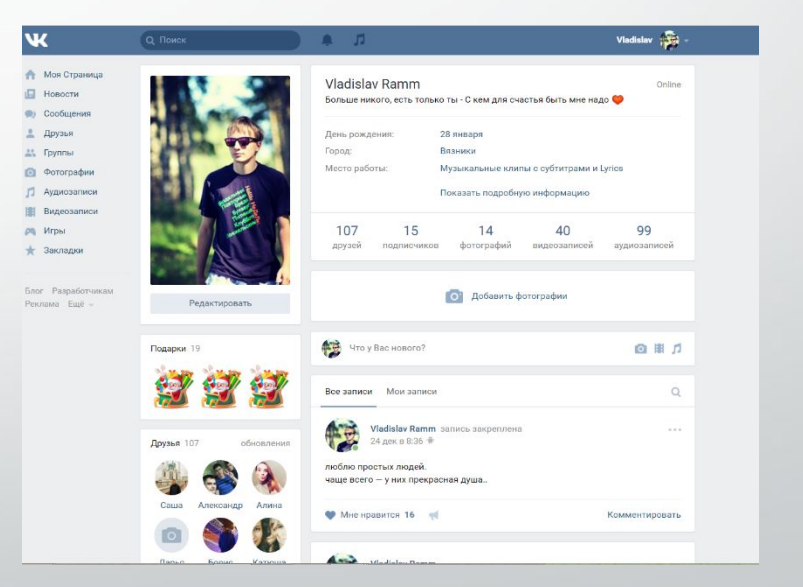

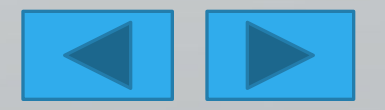

И я навел курсор мыши на «Сообщение» для, того чтобы отправить документ.

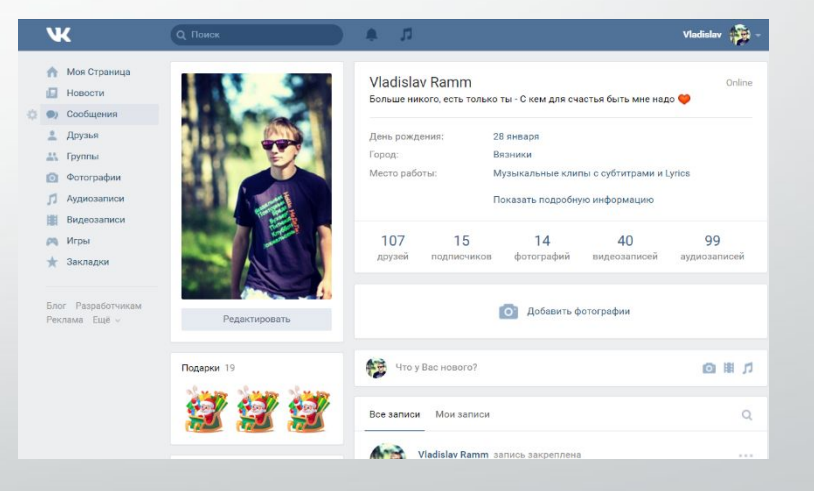

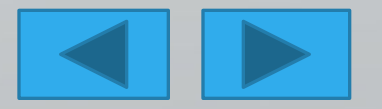

### Я нажал дважды и открылся такое окошко

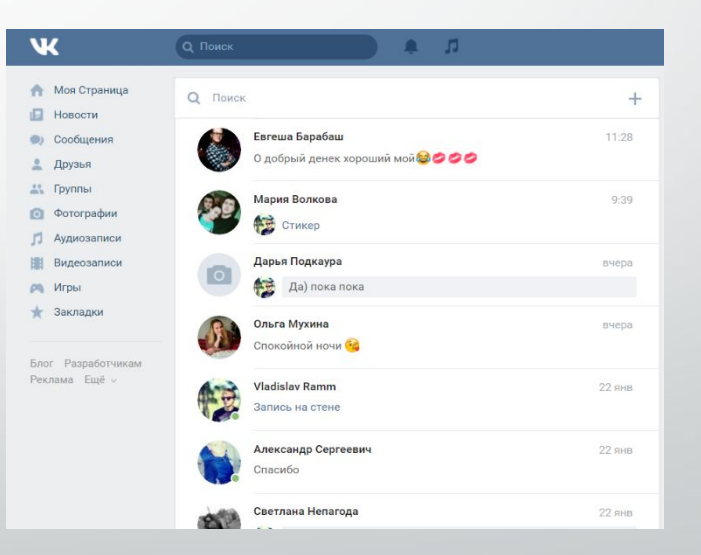

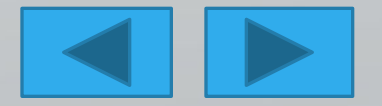

#### Я вводил в поисковом поле имя получателя

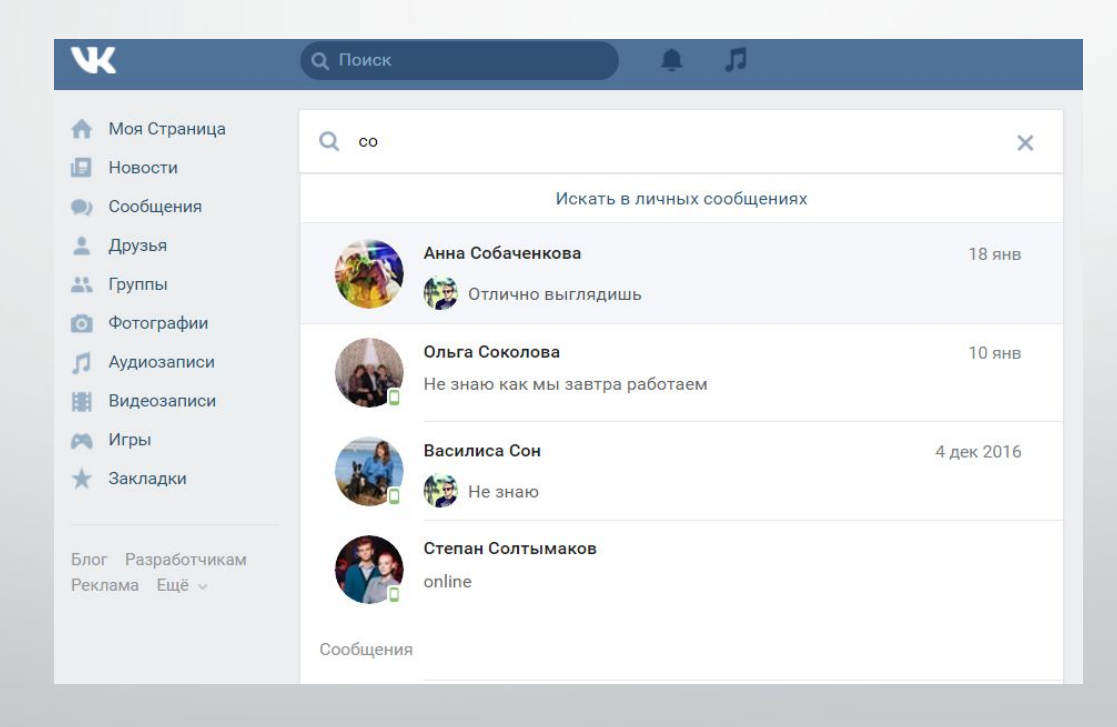

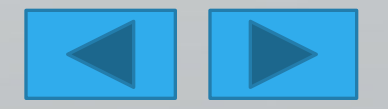

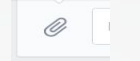

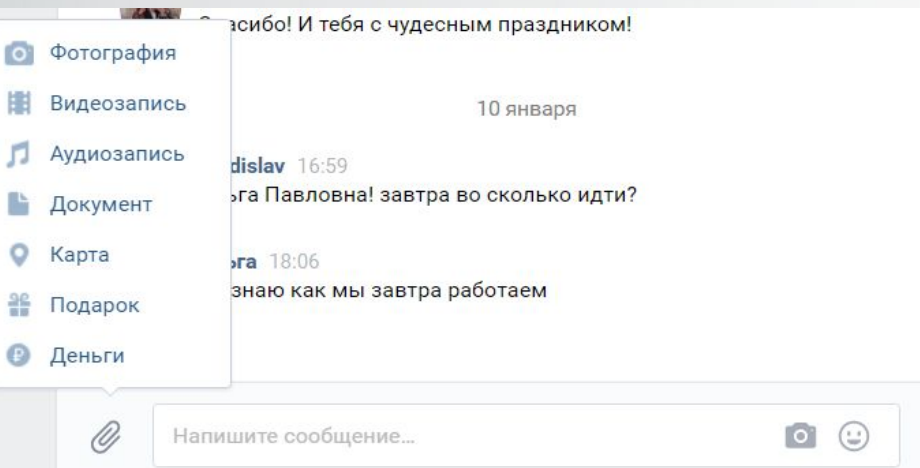

 $\cup$ 

И выбрал второй по списку «Ольга Соколова» и нажал дважды Визу есть такой значок я этим вопользовался, всплыло окошко со списком. Выбрал «Документ» в списке и нажал на «Документ»

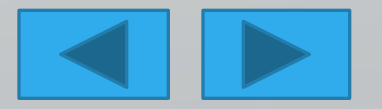

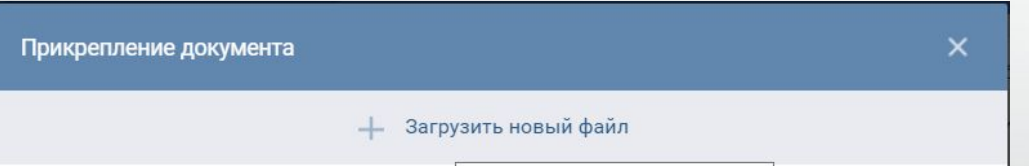

Команда есть «загрузить Файл», и я загрузил

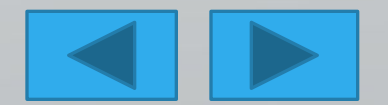

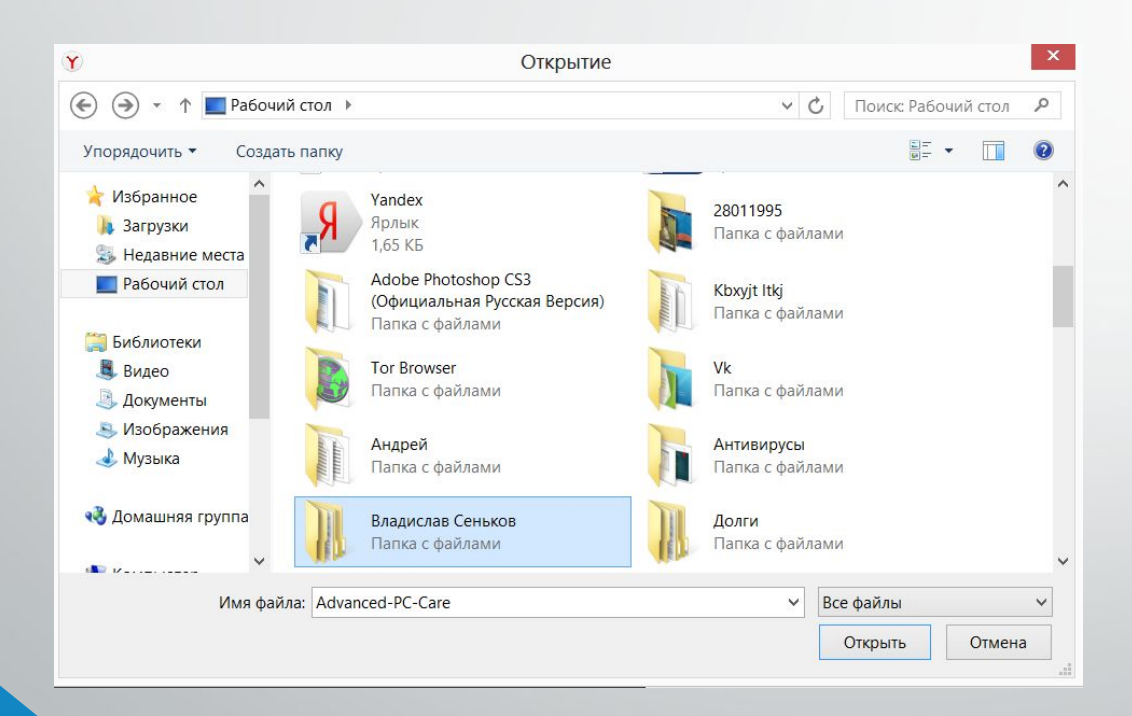

Я выбрал в левом окне «Рабочий стол», и в правом окне папки появись, и я выбрал «Владислав Сеньков»

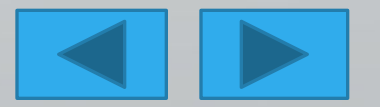

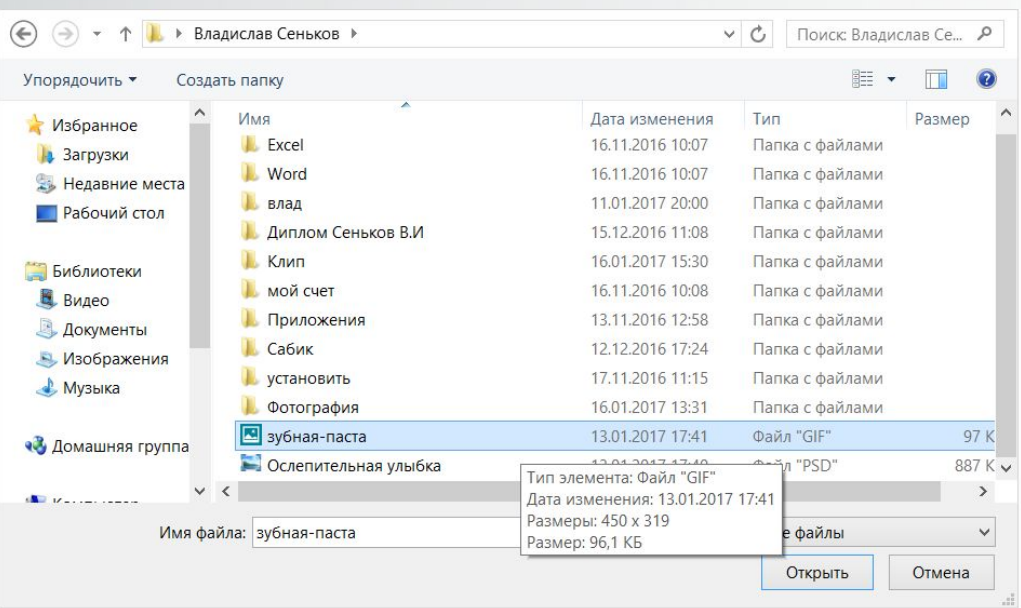

Открыл папку и выбрал нужные файлы «зубная паста» и «Ослепительная улыбка». Я сразу 2 файла загрузил при нажатой **Ctri.**

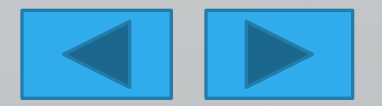

#### $\mathscr{O}$

Напишите сообщение...

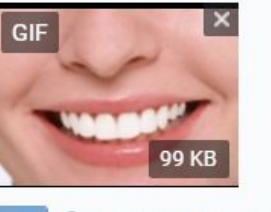

**Ослепительная улыбка.psd**<br>908 Кб

 $\times$ 

 $\geq$ 

 $\circ$ 

### И загрузка прошла успешно, так же отправка.

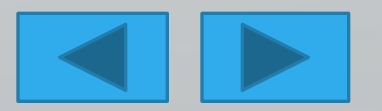

# Вывод на бумажный носитель

Печать ▼ Эл. почта Запись ▼ Открыть

Вывод на бумажный носитель - это распечатывание иллюстрации. Чтобы выполнить эту функцию я открыла свой файл «Зубная паста»

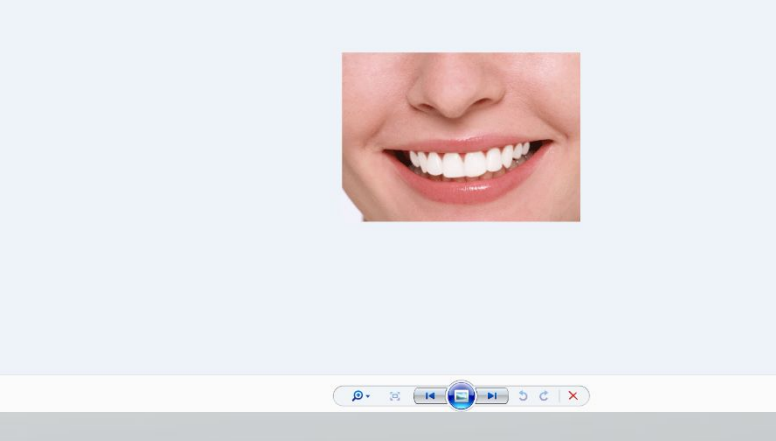

зубная-паста - Средство просмотра фотографий Window

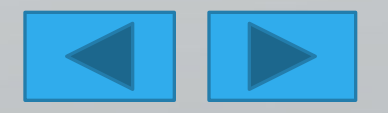

Затем выполнил команду Файл – Печатать.

Открылось окно Печать. В нем нужно задать установки перед тем, как запустить печать.

Имя принтера – т.к. у меня только один принтер подключен, то мне не пришлось ничего выбирать.

После задания всех параметров я нажал кнопку Печать.

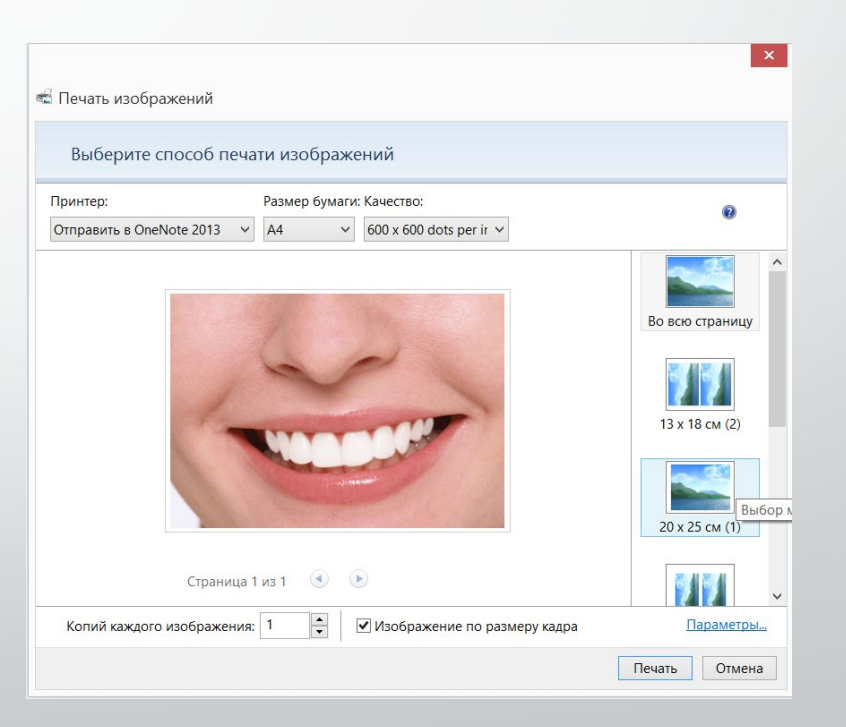

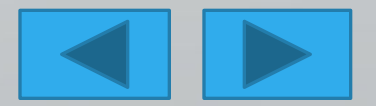

# Спасибо за просмотр

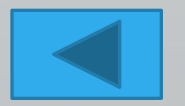